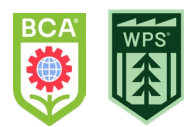

# BCA/WPS - Engage Parent Portal Account for New Students

Last updated 5/19/2023

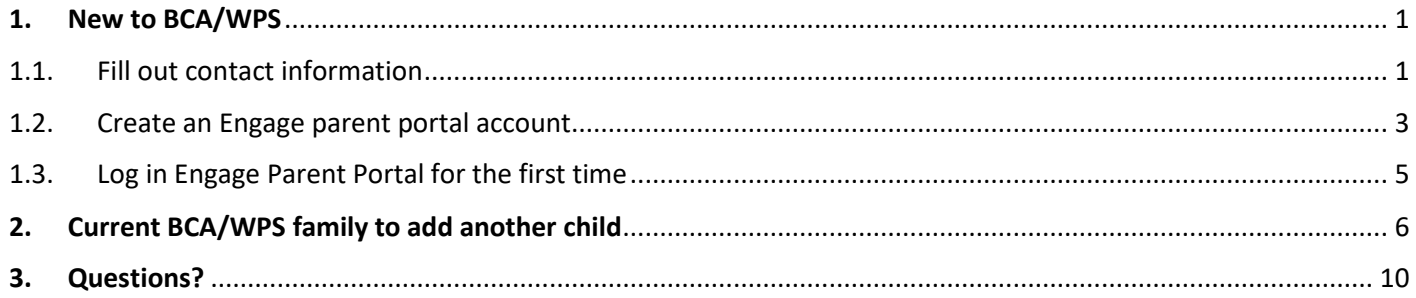

Contact: [Engage@bcacademy.com](mailto:Engage@bcacademy.com)

**If you already have a child attending BCA/WPS and wish to add another child, please jump to the [section 2.](#page-5-0)**

#### <span id="page-0-0"></span>1. New to BCA/WPS

If you are a new BCA/WPS family, please follow the steps below to create an Engage parent portal account.

### <span id="page-0-1"></span>1.1. Fill out contact information

First step is to fill out contact information for both parents/guardians (unless one parent has sole legal custody).

#### 1. Go to the **[online student information form.](https://bca-wps.engagehosted.com/admissionscontrol/Student%20and%20Parent-Guardian%20Information%202023)** (for 2023-2024 School Year)

2. On the Contacts page, fill out your information.

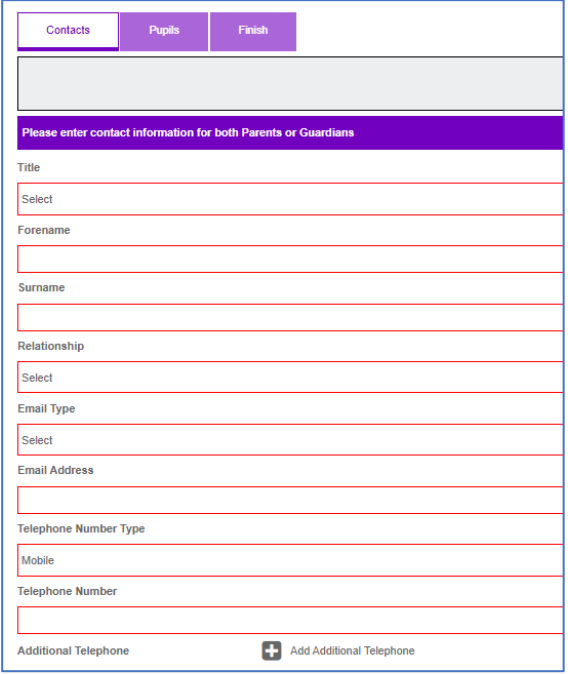

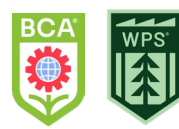

3. Click [**+Add another Contact**] and fill out the form for another parent/guardian. (Click [Next→] if you are the only parent/guardian.)

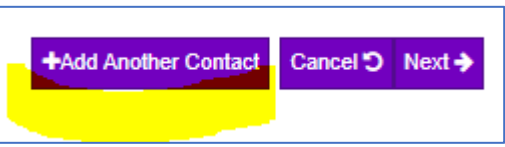

- 4. Click [Next→] once you finish adding parents/guardians' information.
- 5. On the **Student/Pupil** page, fill out the new student's information.

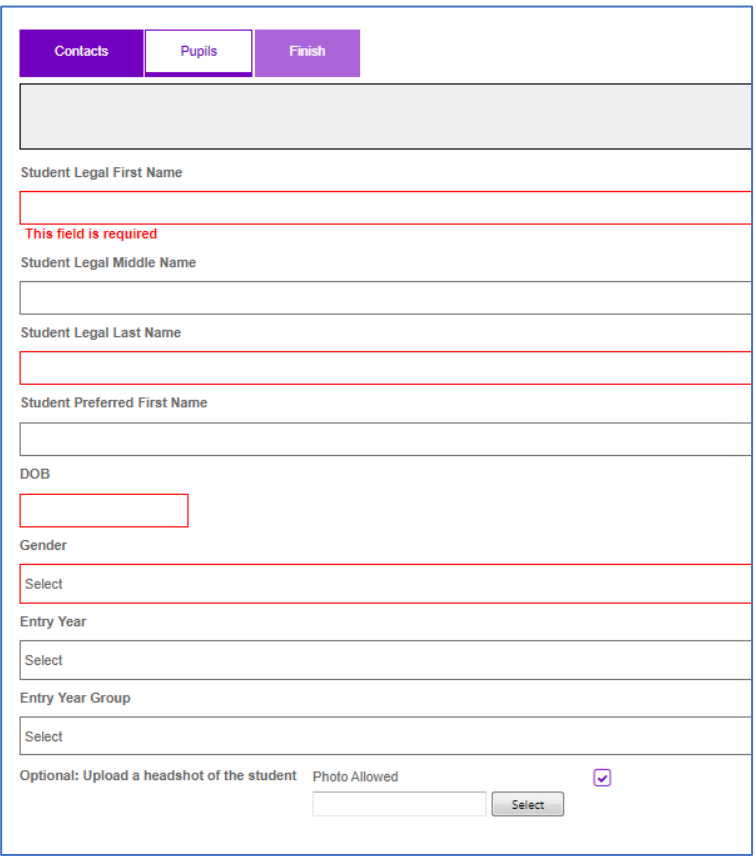

6. Click [**Next→**] to finish, or [**+Add another student/pupil**] to add another child.

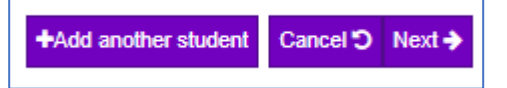

7. On the **Finish** page, please review the information.

You can go back to edit/add people on the **Contacts** or **Students/Pupil** tabs. Make sure to enter **both** parents/guardians unless you are the only parent/guardian.

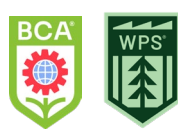

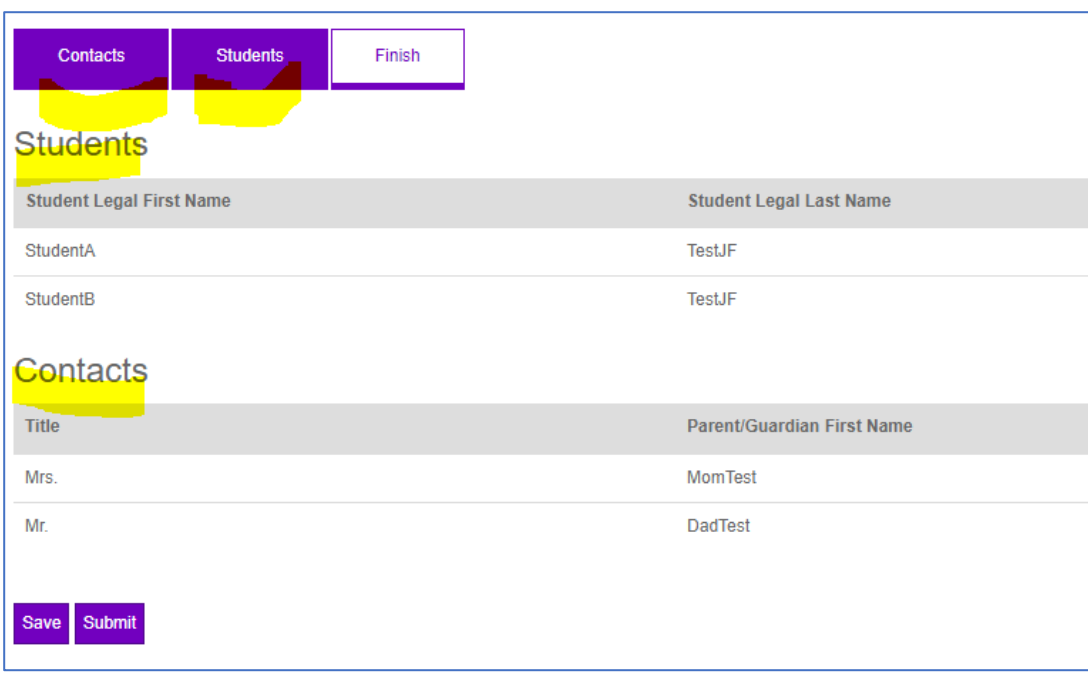

8. If the information is complete click [**Submit**]

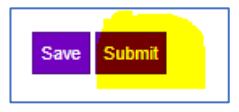

9. Once you submit, you will see the popup > Click [**x**] to close

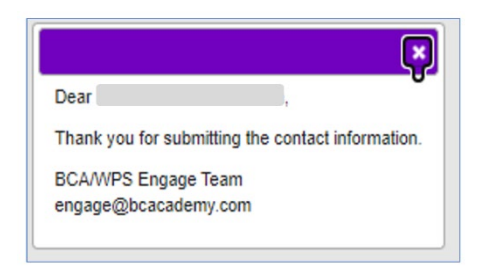

10. You will receive a mail "**Admissions Enquiry**" from [engage@bcacademy.com.](mailto:engage@bcacademy.com) (Check your Junk/Span mail folder if you cannot find it in your Inbox)

#### <span id="page-2-0"></span>1.2. Create an Engage parent portal account

- 1. Follow the steps in the "Admissions Enquiry" email to create an account for the first time:
	- Go to<https://bca-wps.engagehosted.com/createaccount.aspx>
	- Select "**US English**" for **Language**.
	- Enter **You Email Address** and **You PIN** found in the email.
	- Click **Go**

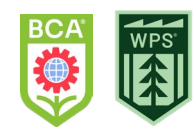

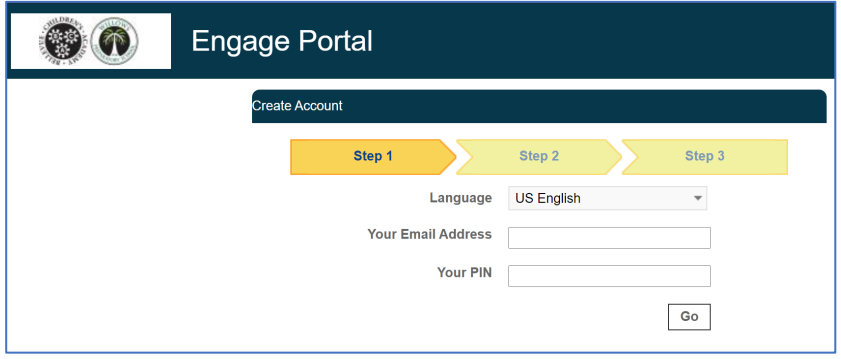

2. Answer to the Security Question:

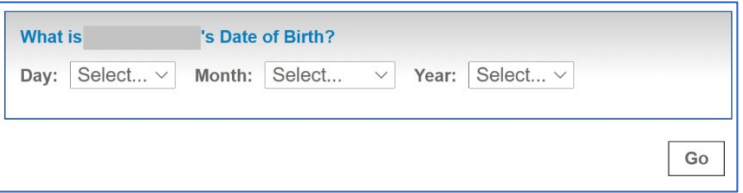

3. You will see the following message on the screen.

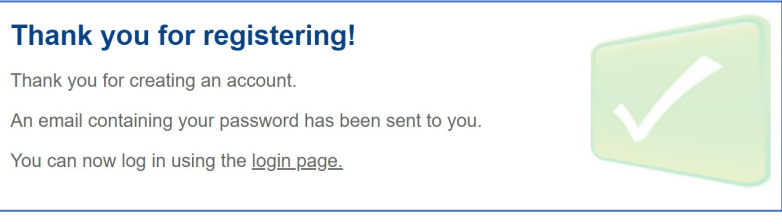

4. You should receive an email from [engage@bcacademy.com](mailto:engage@bcacademy.com) with the subject "**Portal Login Details**".

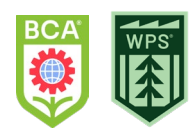

# <span id="page-4-0"></span>1.3. Log in Engage Parent Portal for the first time

1. Open the notification mail from [engage@bcacademy.com](mailto:engage@bcacademy.com) with the subject "**Portal Login Details**". (Check your Junk/Span mail folder if you cannot find it in your Inbox)

The notification mail should contain the following information:

**From: engage@bcacademy.com** Your login details for the school Portal are as follows: **Username:** [xxxxxxxx](mailto:mikineko914@gmail.com) **Password:** yyyyyyyy Please visit <https://bca-wps.engagehosted.com/> to log in.

2. Go to **[https://bca-wps.engagehosted.com](https://bca-wps.engagehosted.com/)** <- Bookmark this on your browser!

You will see a login screen like this:

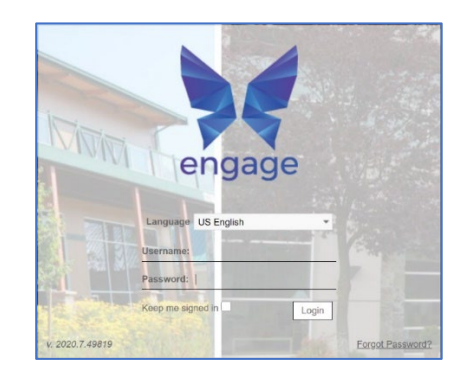

- 3. Log in
	- a. Select "**US English**" for Language.
	- b. **Put your Username (email address)** and **Password** found in the notification mail.
	- c. Click the Checkbox for **"Keep me signed in"**.
	- d. Click **Login**.
	- e. You will be prompted to change the password when logging in for the first time.
		- a. Enter the Current Password and your New Password.
	- f. Click **Update**.

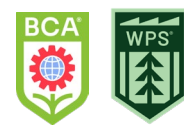

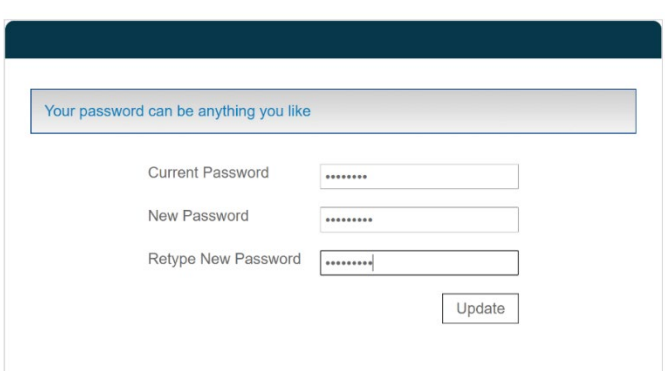

4. You will see the "Thank you!" page.

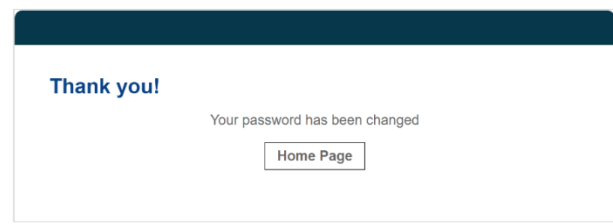

Note: Please click "**Forgot Password**" and follow the steps if you forget your password in the future.

## <span id="page-5-0"></span>2. Current BCA/WPS family to add another child

For the **parent/guardian who already has an Engage portal account and wish to add another child**, please follow the steps below:

- 1. Go to the **online student information form**. (for 2023-2024 School Year)
- 2. Click the [**Log in**] button on the top right corner of the page.

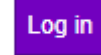

3. Ener the **email address** for your Engage account and click [**Reset Password**]

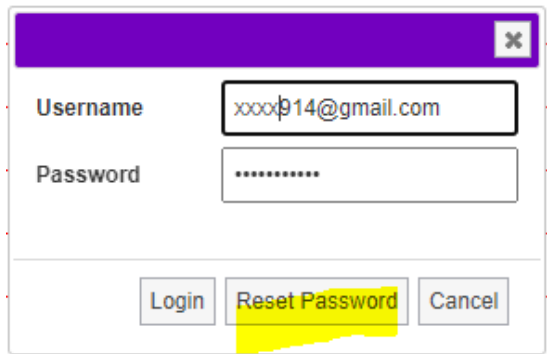

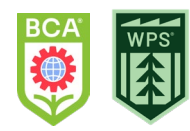

You should see the pop-up window. You can click [Close].

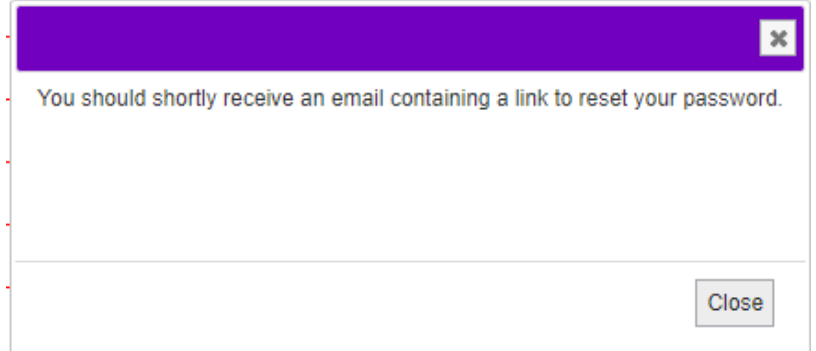

- 4. Go to your inbox for the "Admission Enquiry" email from [engage@bcacademy.com.](mailto:engage@bcacademy.com) Click the **Reset Password** link in the mail. (It might be in a Junk/Spam Mail folder.)
- 5. Enter a new password in "**New Password**" and "**Confirm**" boxes and click [Submit].

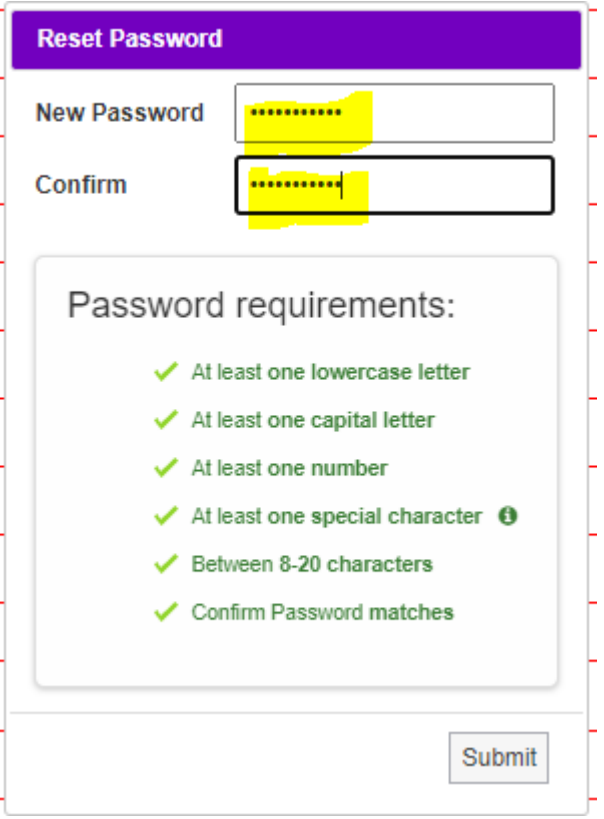

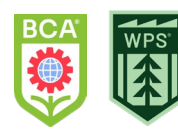

6. Go back to the form, click the [**Log in**] button on the top right corner of the page again.

Log in

7. Ener the **email address** in Username box and the new Password for your Engage account and click [**Login**].

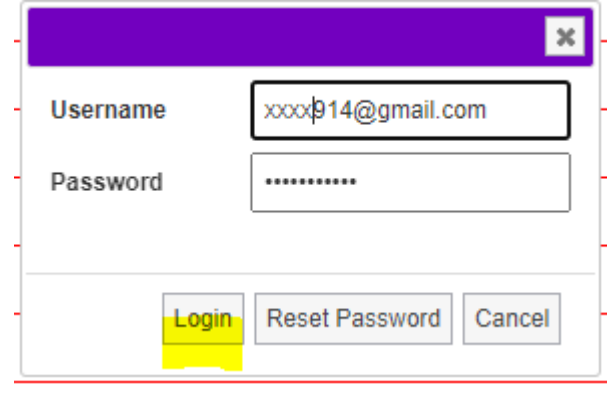

8. Input your **Forename (First Name)**, **Surname (Last Name)**, and **Email Address.**

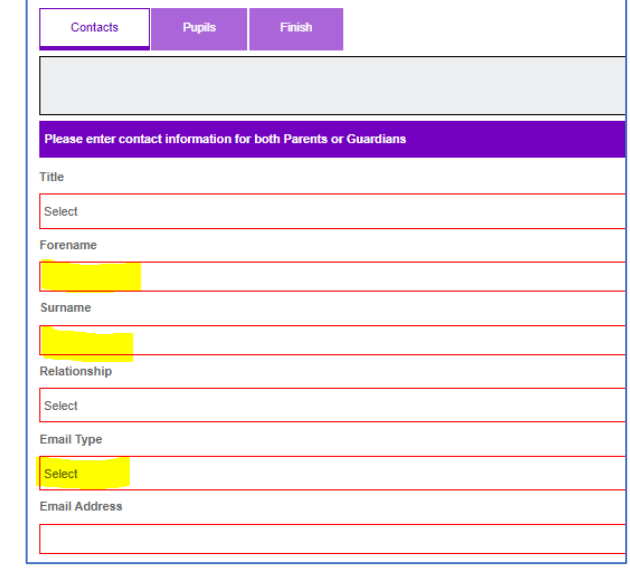

9. You will see the pop-up > Click [**Reset Password**]

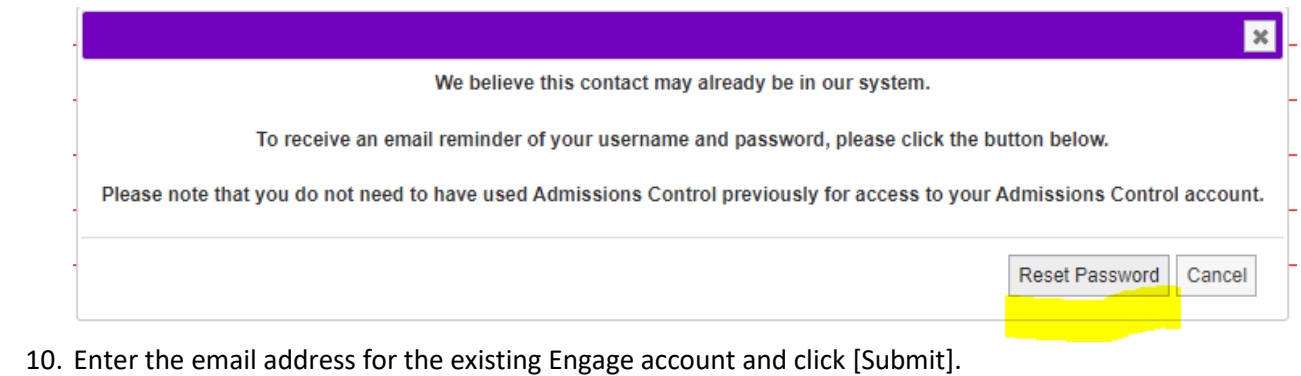

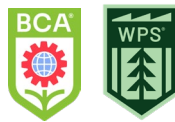

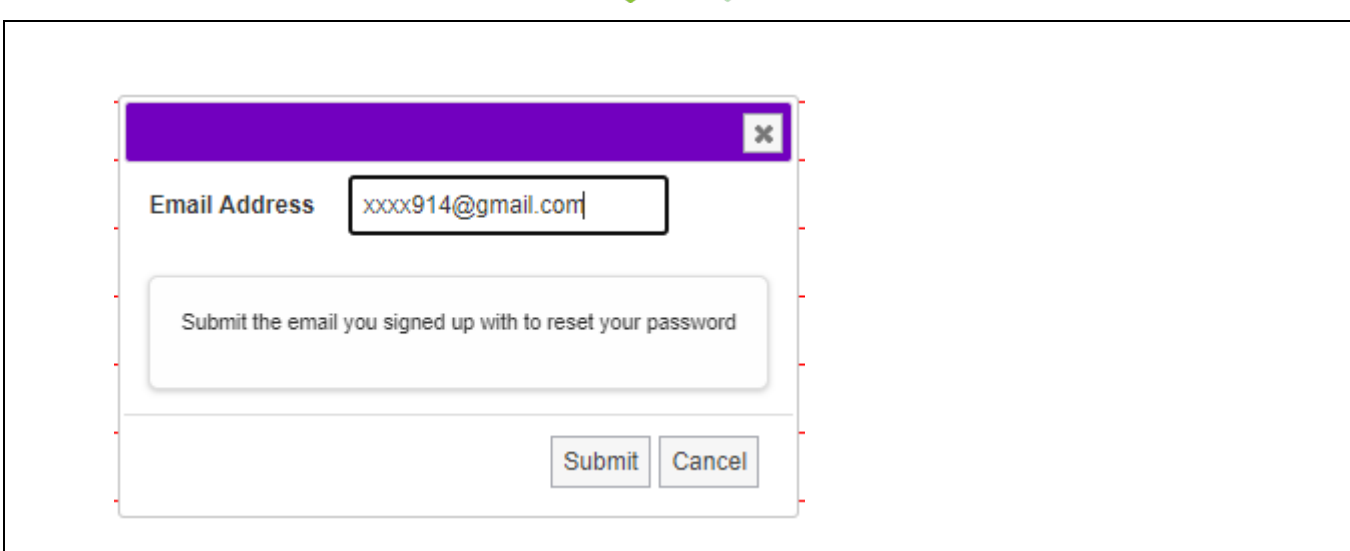

11. Click [Next $\rightarrow$ ] button at the bottom of the page to skip the Contacts section\*.

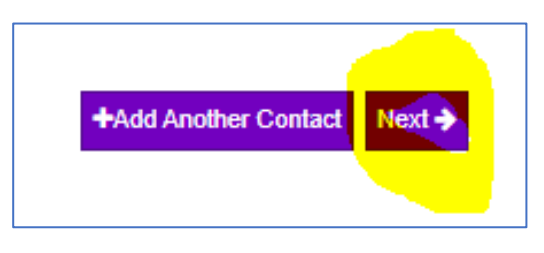

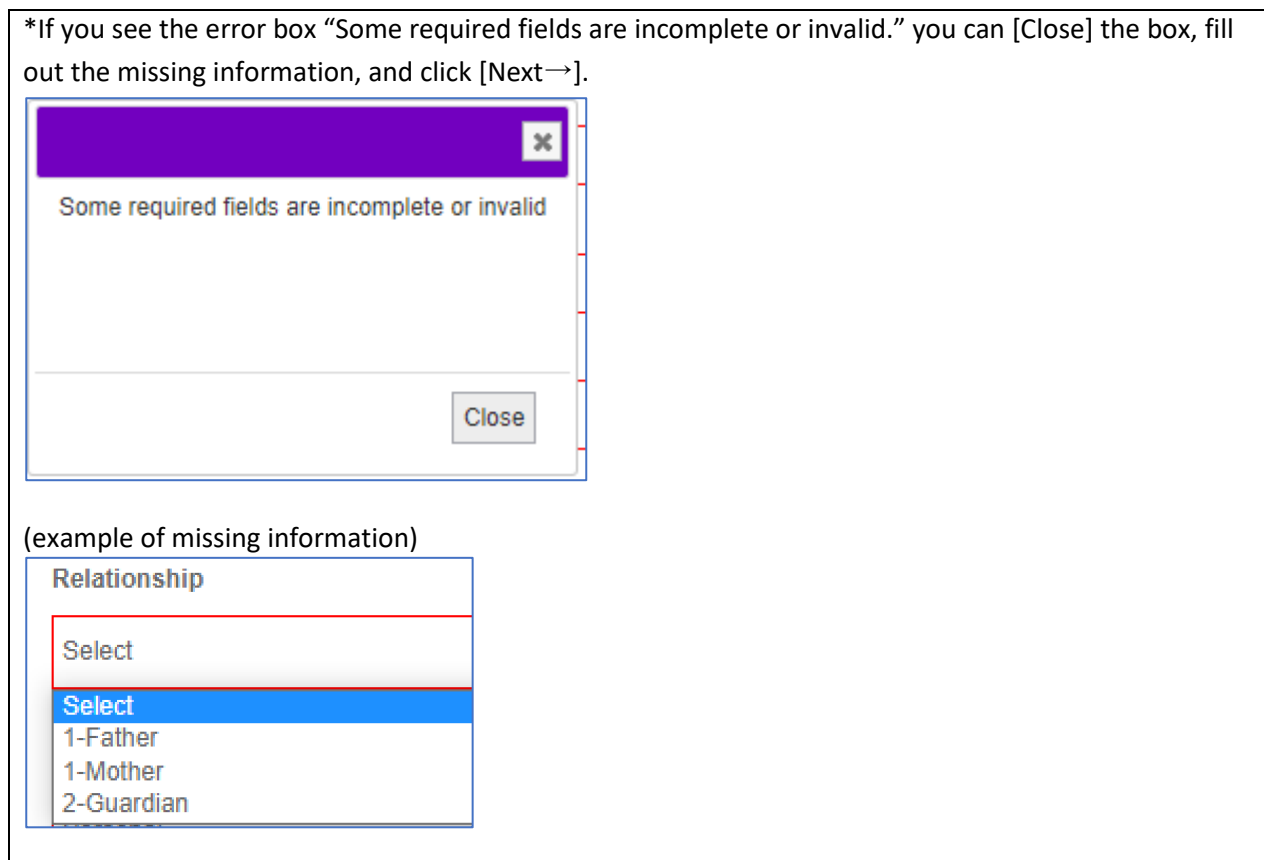

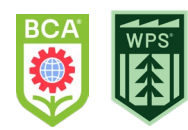

- 12. On the Pupils/Student page, enter the student's information and click [**Next→**] to finish, or [+Add another student/pupil] to add another child.
- 13. On the Finish page, click [**Submit**]

You can click [Save] to go back and make any edits if you wish.

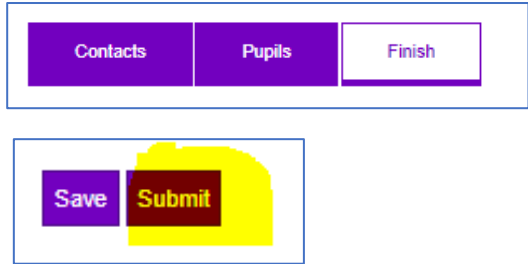

Your child will be added to your [parent portal](https://bca-wps.engagehosted.com/) as a student once she/he is allocated in a class.

#### <span id="page-9-0"></span>3. Questions?

Contact [Engage@bcacademy.com](mailto:Engage@bcacademy.com) or your child's building front office. Please include **child's full name** and **grade** information.